## **Amiko Mira-X HiS-2000 / HiS-3000 Import Enigma2 Channel List UK Version Revision 1**

## **PLEASE NOTE: To avoid confusion it should be noted that Mira-X hardware is NOT Enigma2 compatible hardware, it can however import a simple E2 channel list as this guide will explain**

**Below is an example of the required channel list files showing in a directory on a USB stick. In the example the directory they are saved in is called enigma2 although this name can actually be anything you like, the directory name is not important so long as you know the name for later on in the guide**

**The required files to load on an E2 channel list are the bouquets.tv file, userbouquet.X.tv files (names will vary depending on channel list) and the lamedb file – These are the common files that make up the 'Bouquets' you see on an Enigma2 receiver and so are the same files that will be required here for importing an Enigma2 channel list to the Mira-X HiS-2000 or HiS-3000 models**

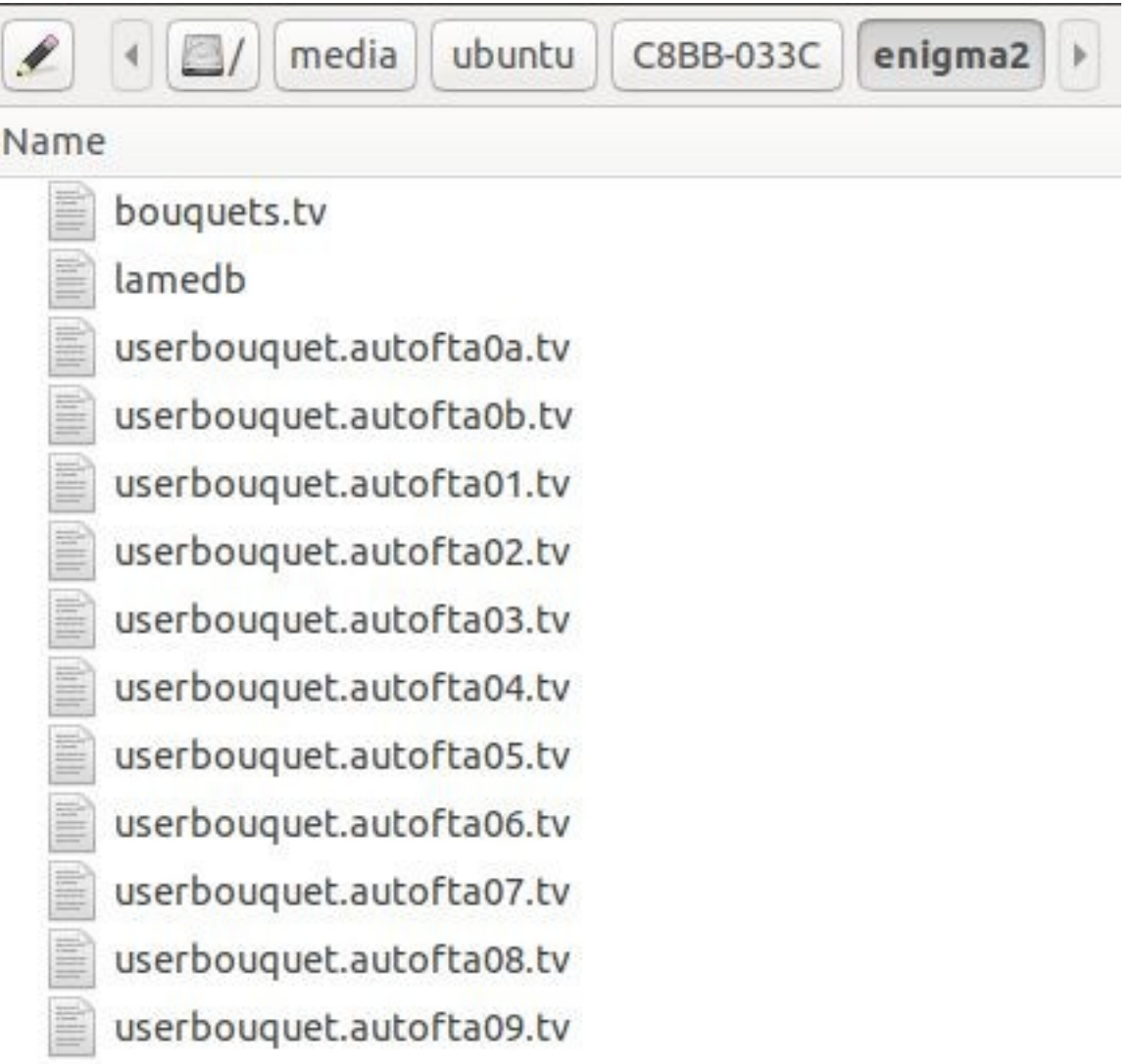

## **This guide assumes that you already have a pre-made or downloaded Enigma2 channel list (similar to above) and that you have saved this to a directory/folder on the root of a USB stick**

**1)** With the Mira-X hardware all connected to TV etc. and your USB stick containing the E2 channel list inserted in the Mira-X then press the MENU button to bring up the familiar main menu as shown below

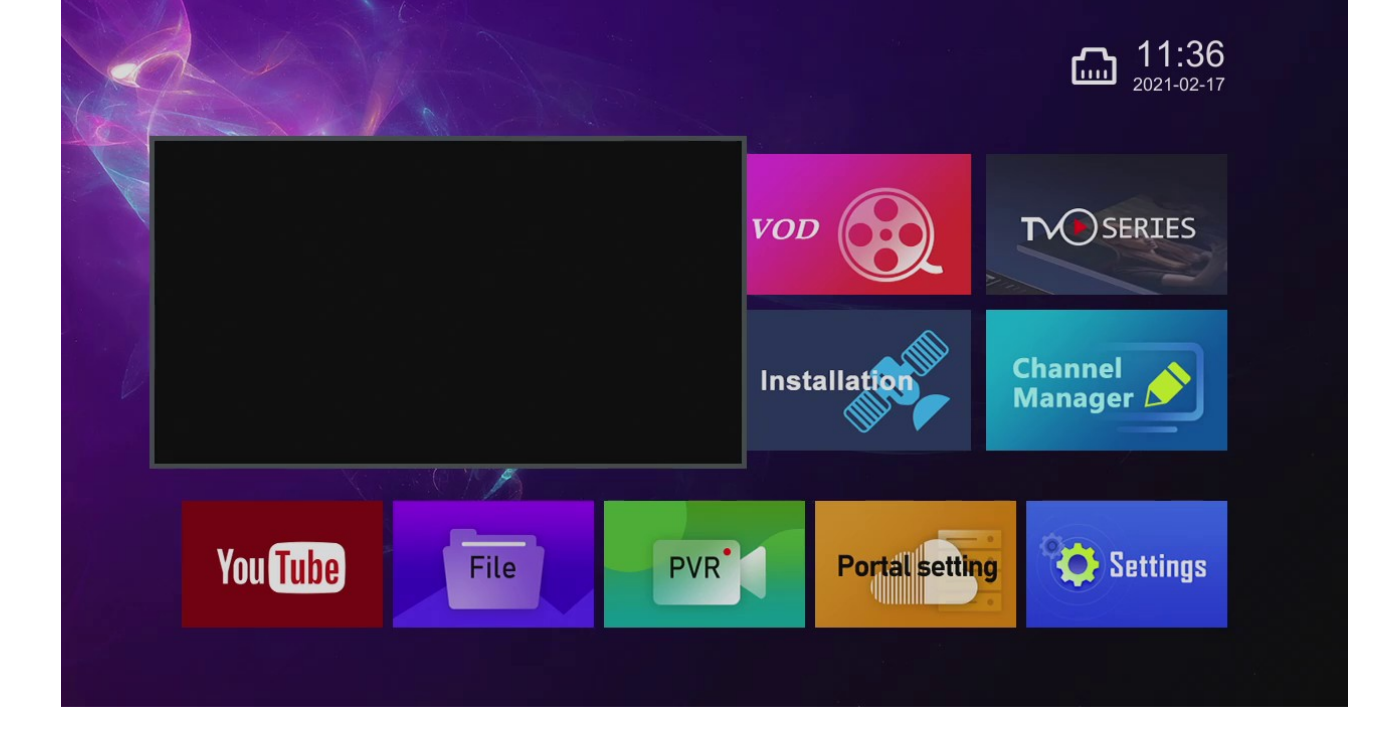

**2)** Scroll to the Settings menu using the up, down, left and right arrow keys on the remote control and while Settings is highlighted press the OK button on the remote control

**3)** Now scroll down and across until the Upgrade option is highlighted in blue (as shown below) and press the OK button on the remote control and when prompted enter your Parental Control PIN number, unless changed previously this will be the default 0000

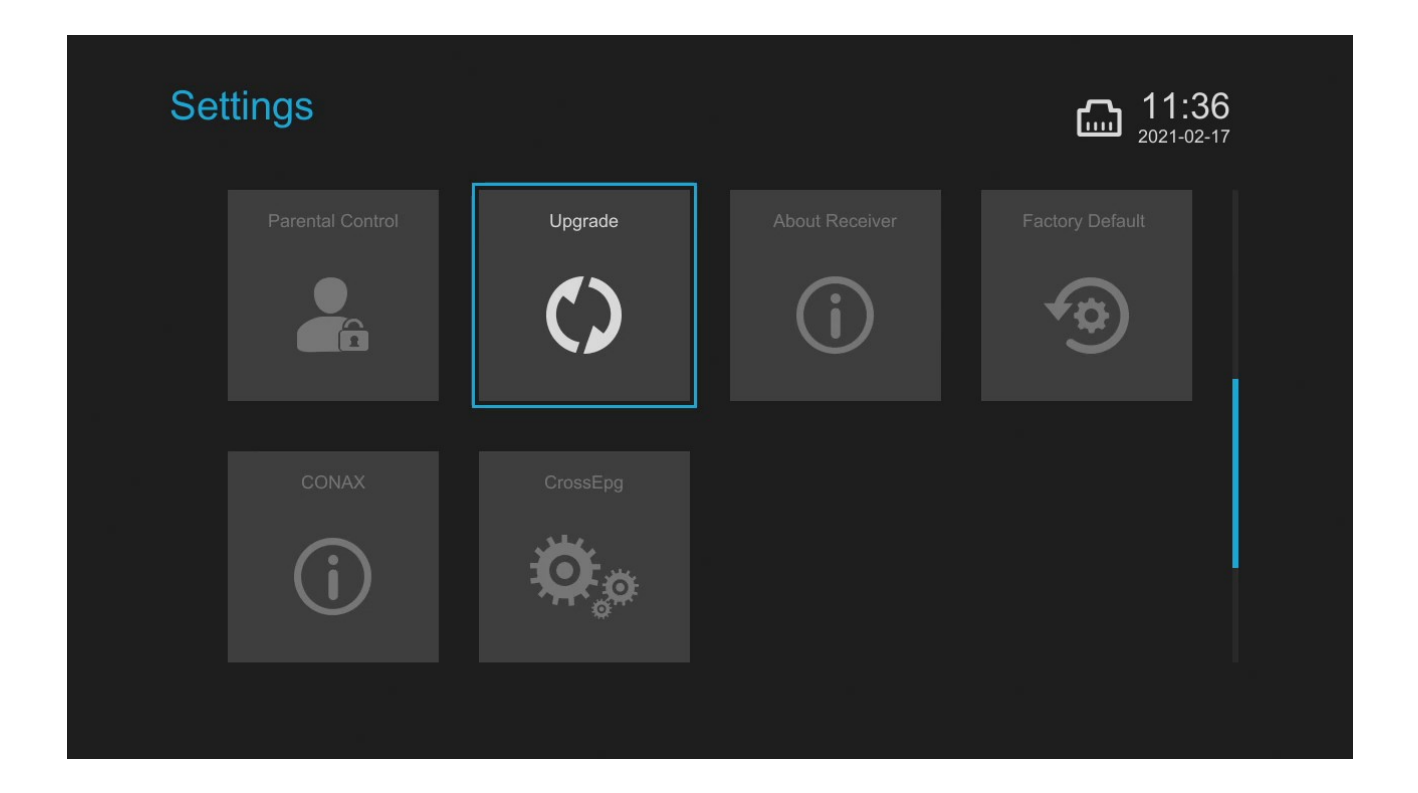

**4)** Now Scroll down to 'Import Enigma2 channels' and while this is highlighted press the OK button on the remote control. This will open a window showing the directories on the connected USB stick (as shown below)

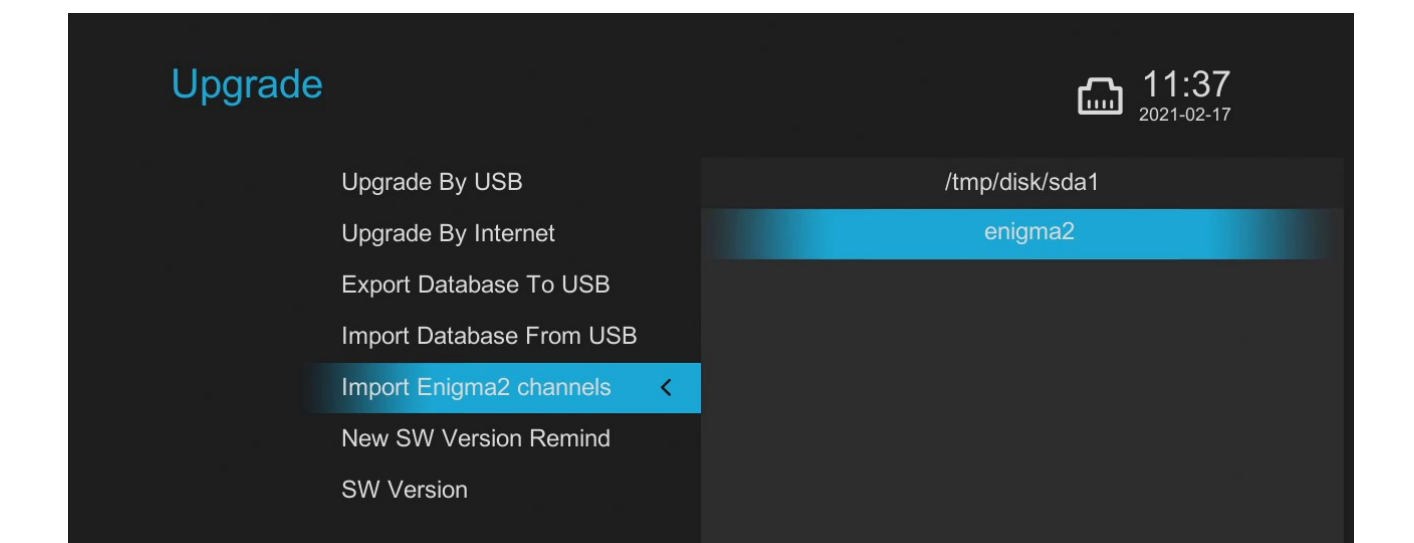

**5)** Scroll down and highlight the directory that contains your Enigma2 channel list and press the OK button on the remote control. The import will start (as shown below), this generally takes only seconds and when complete you will see the Import Success message (also shown below

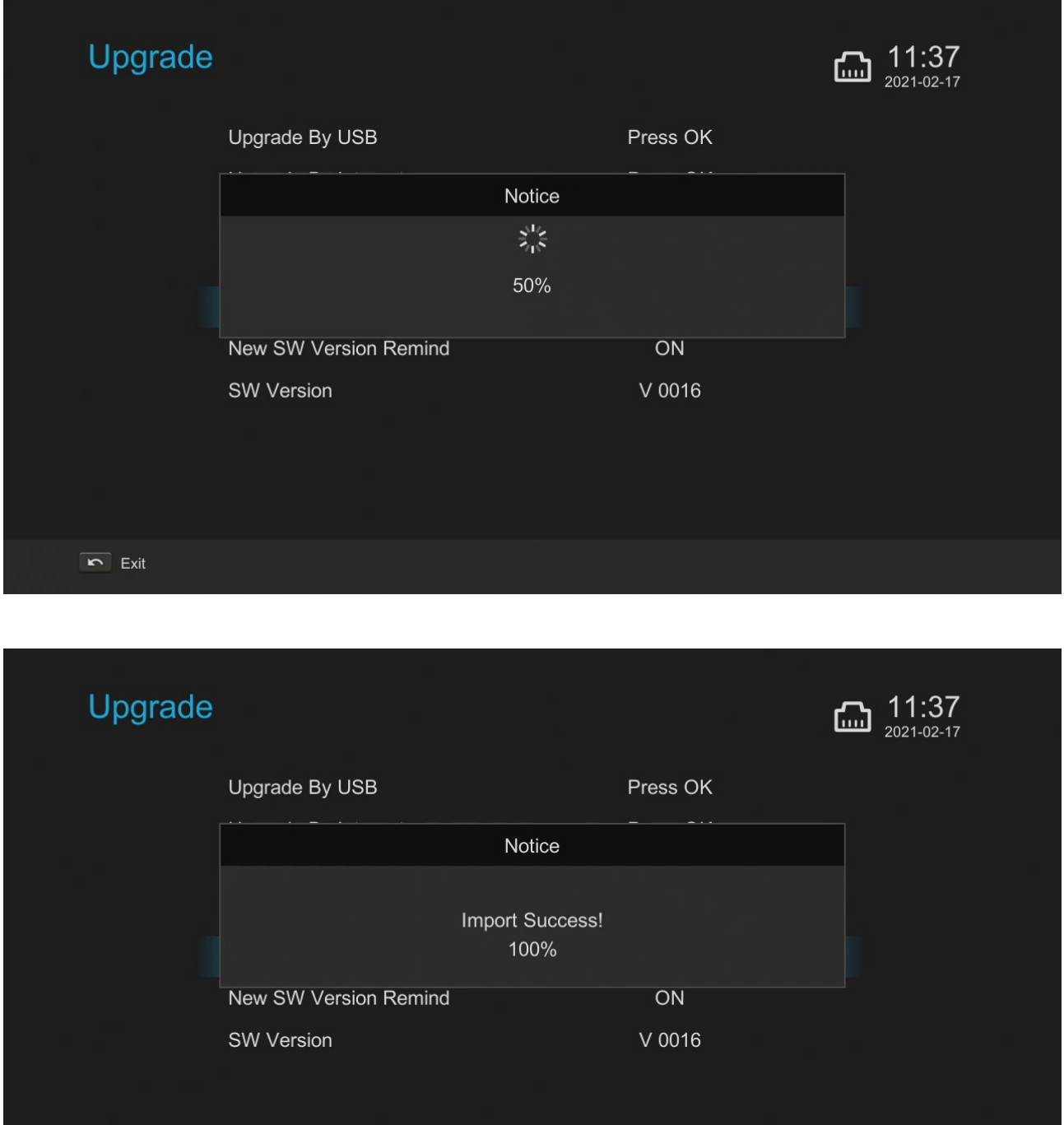

 $\overline{R}$  Exit

**6) That's it, your E2 channel list import is complete!** You can now exit all menus and return to the main menu where you can select the 'Live' channels box (the big box on the left hand side – as shown below) and use the FAV / Group and EPG buttons as you wish to navigate around your newly loaded E2 channel list and sections (two example screen shots shown below)

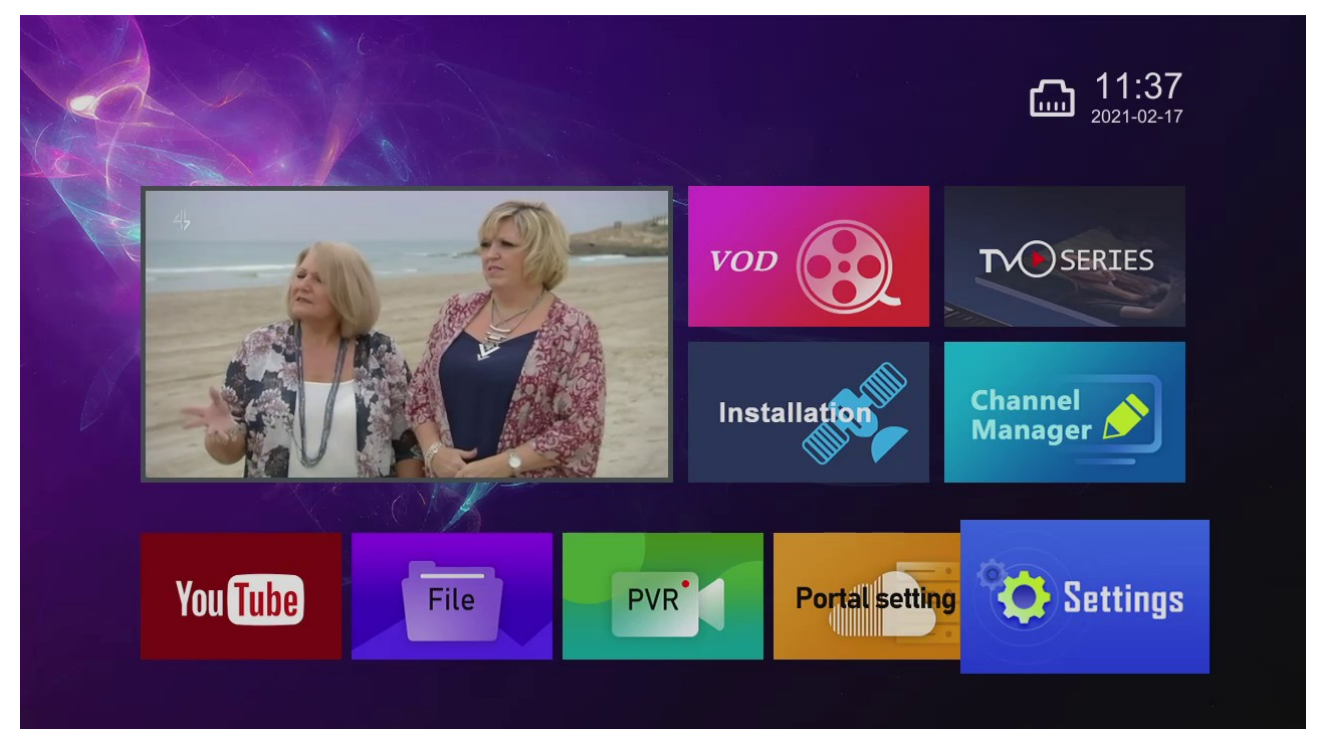

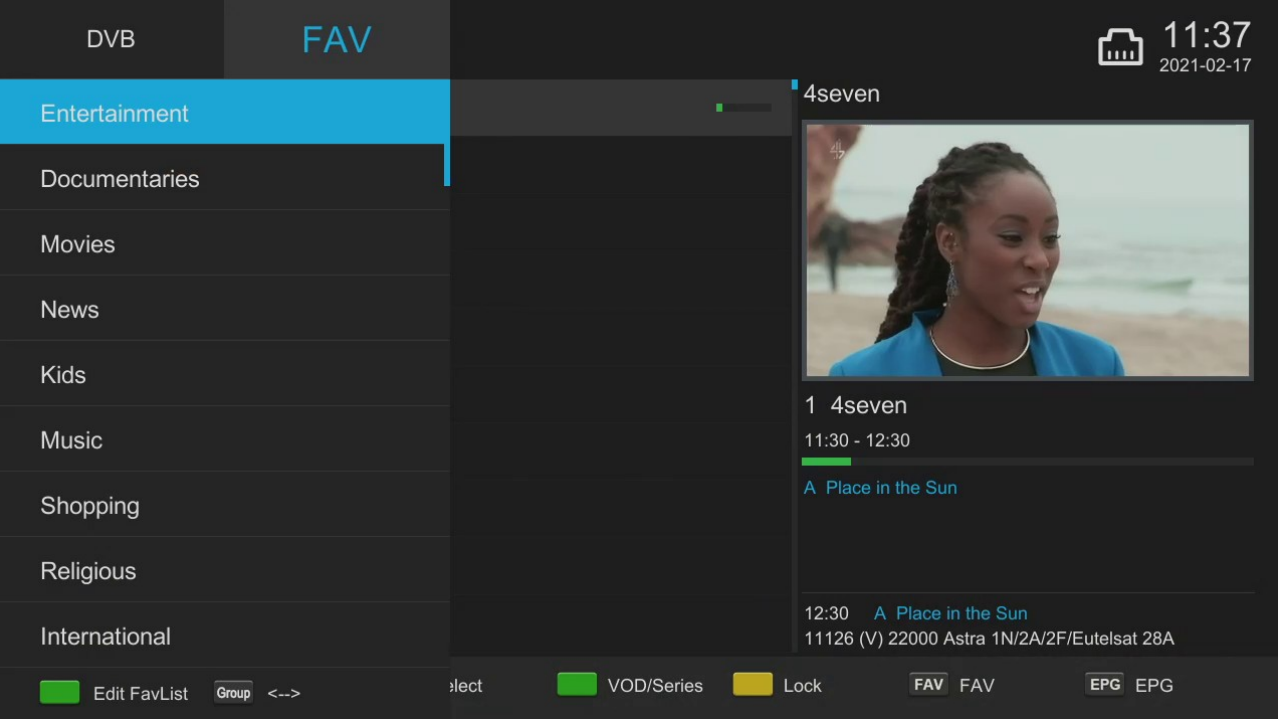

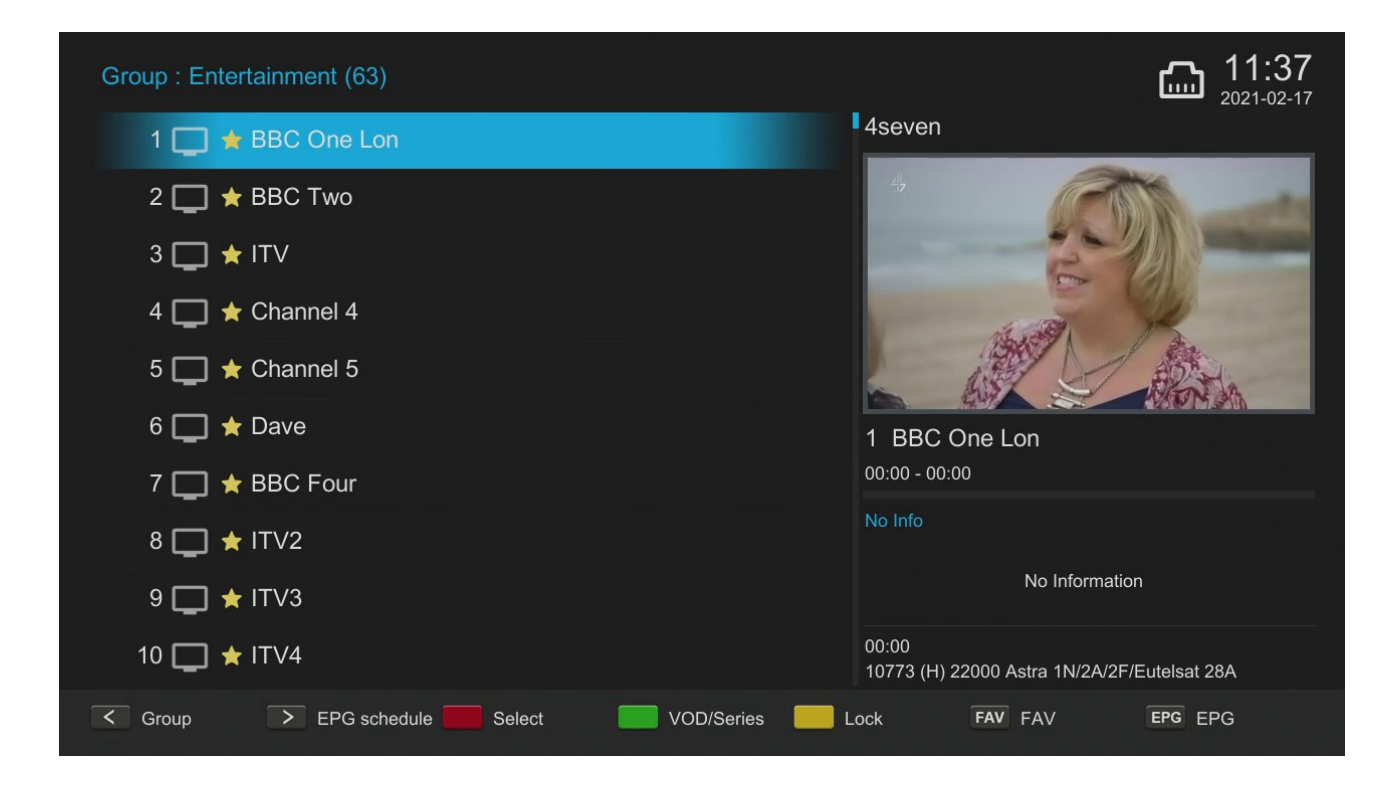

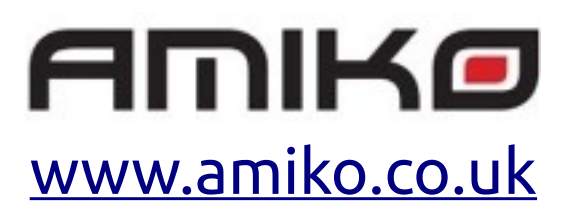